# ONBOARDING AND USER GUIDE

.

handwrite, draw, type, odd pictures, demonstrate, brainstorm, and so much more...

88 88 8

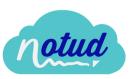

# Going electronic doesn't just mean typing

# WHY HANDWRITE?

- Better recall and memory
- Better understanding and retention
- Builds more empathy with your clients

Moving to the cloud, and in particular, having the ability to handwrite your notes on an electronic device, is changing the way businesses work all over the world.

Those embracing the changes are being able to work more flexibly, more cost-effectively, they are retaining more information, and their clients are trusting them more.

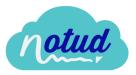

# CONTENTS

N

F

N

| <b>Introduction</b><br>What is Notud?<br>Why Notud?                                                                                                    | <b>5</b><br>5                     |
|----------------------------------------------------------------------------------------------------|-----------------------------------|
| Overview - Dashboard                                                                                                    | 6                                 |
| Overview - Note Page                                                                                                    | 7                                 |
| Access Notud<br>Notud<br>Xero                                                                                                    | <b>8</b><br>8<br>9                |
| Devices                                                                                                    | 11                                |
| <b>Contacts</b><br>Create a Contact<br>Sync Contacts (Xero)<br>Import Contacts<br>Export Contacts<br>Edit Contact Details<br>Add Attachments<br>Contact Search<br>Contact Types | <b>13</b> 13 13 15 16 16 18 19 20 |

| lotes                                      | 22              |
|--------------------------------------------|-----------------|
| Writing & Typing                           | 22              |
| Add & Delete a Page                        | 23              |
| Zoom & Scale                               | 24              |
| Add Images                                 | 24              |
| Rename a Note                              | 24              |
| Lock a Note                                | 25              |
| Delete a Note                              | 25              |
| Export or Print a Note                     | 26              |
| Contact Notes                              | 27              |
| Create a Note                              | 27              |
| Access a Note                              | 29              |
| Private Notes                              | 30              |
| Create a Note                              | 30              |
| Access a Note                              | 30              |
| Share a Note                               | 31              |
| Assign to a Contact                        | 32              |
|                                            |                 |
| lote Templates                             | 33              |
| <b>Jote Templates</b><br>Create a Template | <b>33</b><br>33 |
|                                            |                 |
| Create a Template                          | 33              |
| Create a Template<br>Use a Template        | 33<br>35        |

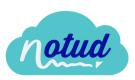

# CONTENTS

| Teams                     | 36 |
|---------------------------|----|
| What is Teams?            | 36 |
| Access Teams              | 36 |
| Create a new Team         | 36 |
| Invite a User             | 37 |
| Link a Xero Organisation  | 38 |
| Invite a Xero User        | 38 |
| Disconnect a Xero         |    |
| Organisation              | 39 |
| My Account                | 40 |
| Access My Account         | 40 |
| Update your Name or Email | 40 |
| Update your Password      | 41 |
| Two-Factor Authentication | 41 |
| Support                   | 43 |
| Online Help Guide         | 43 |
| Contact Us                | 44 |
| Videos                    | 45 |
| Webinars                  | 45 |
| Security                  | 46 |

notud

No-Login Notes

**48** 

| What are No-Login Notes? | 48 |
|--------------------------|----|
| Access No-Login Notes    | 48 |
| Sign Up and Save Note    | 48 |
| Login and Save Note      | 49 |
| Send a Link              | 50 |
| Email a Link             | 50 |
| Save to PDF or Print     | 52 |
|                          |    |

# INTRODUCTION

# What is Notud?

Notud is the easiest way for paper people to go paperless. We help people go electronic with their note taking with clients, by providing them with software to replace their paper notepad. You can handwrite your notes straight on to your tablet, phone or computer, and access them anywhere, from any device by signing in on your browser.

# Why choose Notud?

Notud allows complete functionality and flexibility for small businesses to write and share client notes.

**Functionality** - Create, import, or sync your clients in to Notud so you can start note taking and filing your notes. Client notes are shared with your team so you can work collaboratively and seamlessly.

**Flexibility** - You can write, draw or types notes on the device of your choice, and use it on any device without needing to download and install an app.

**Customisable** - You can create your own custom note templates to write and draw on with images, logos, custom fields, lines and more. You can create any form or template you currently have on paper, now in the cloud.

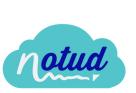

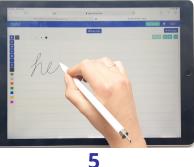

# DASHBOARD

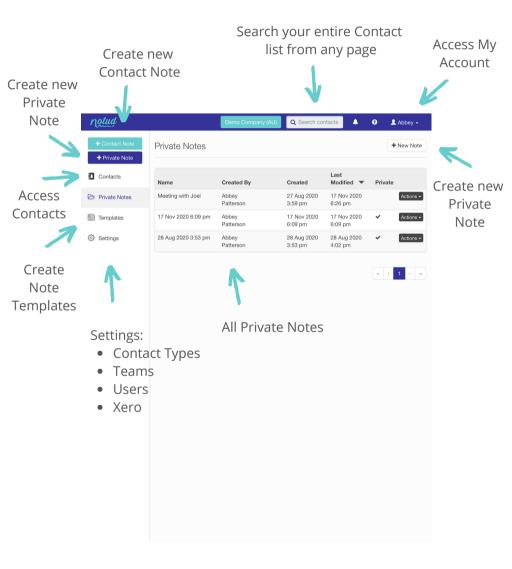

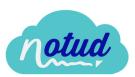

# **NOTE PAGE**

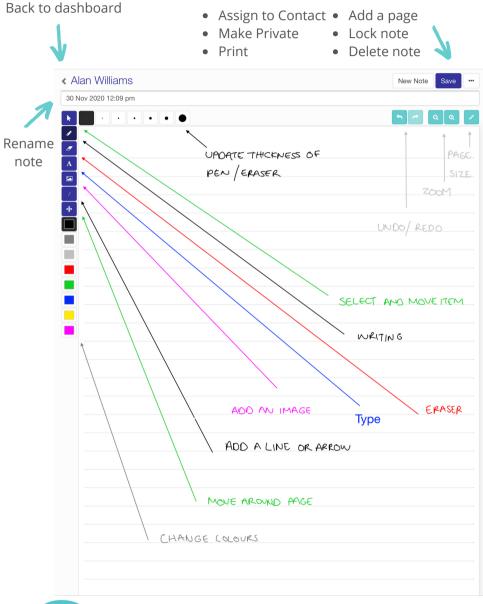

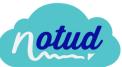

# **ACCESS NOTUD**

You can access Notud on any device.

#### **Notud Account**

Sign up - Signing up is easy and
free. Go to
https://my.notud.com/sign-up or on
the Notud website select Free sign
up to create your account.

**Login** - Login at *https://my.notud.com* or on the Notud website select **Login**.

| Login with a N<br>Account | lotud notud           |  |  |  |  |
|---------------------------|-----------------------|--|--|--|--|
| Email                     |                       |  |  |  |  |
| Password                  |                       |  |  |  |  |
| □ Remember me?            | Forgot your password? |  |  |  |  |
| Login with Notud          |                       |  |  |  |  |
| Create your free account  |                       |  |  |  |  |

| First Name                  |                              |
|-----------------------------|------------------------------|
|                             |                              |
| Last Name                   |                              |
|                             |                              |
| Email                       |                              |
|                             |                              |
| Organization Name           |                              |
|                             |                              |
| □ I agree to the User Terms | and Privacy Policy           |
| l'm not a robot             | reCAPTCHA<br>Privacy - Terms |
|                             | Sign up                      |

Note: When you are logged in, bookmark your page for quick and easy access.

|   | Edit bo | ookmark |         |      | × 9 | 1 |
|---|---------|---------|---------|------|-----|---|
|   | Name    | Notud   |         |      |     | _ |
|   | Folder  | Bookma  | rks Bar | •    |     | Ŀ |
| d | More    | ə       | Remove  | Done | ite |   |

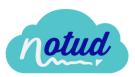

# Xero Account

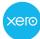

**Sign up** - Signing up is easy and free. Go to *https://my.notud.com/sign-up* and select **Sign up using Xero**. Enter your Xero login credentials to create your account.

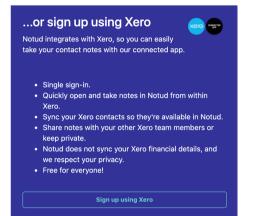

Note: We sync your Contacts so you can take client and contact notes. We do not sync your Xero financial details, and we respect your privacy. You can find out more about Security on page 44.

Login - Login at https://my.notud.com and click Login with Xero.

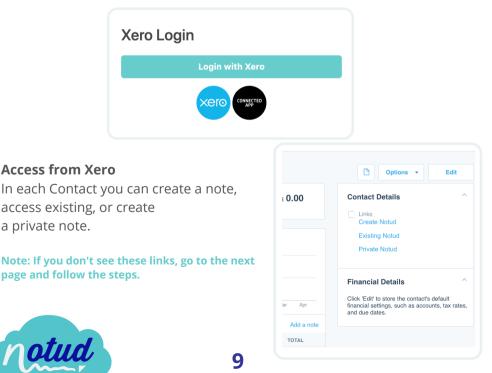

#### Add links from Xero

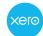

From your Notud account, go to:

- Settings
- Setup Xero Custom Links

Follow setup prompts:

- Yes, Setup Xero
- **Open my Xero custom contact links** (this will open in a new tab, leave it open and come back to the Notud setup instruction page)
- Done! Show me step 2

Copy table from Notud to Xero:

- Click the clipboard next to Create Notud
- Go to the Xero screen, click Add a Custom Link
- Paste Create Notud in to the blank field under Name
- Do the same for the rest of the table, so the table on the instruction page is now the same as in Xero

#### Notes:

Under Link Definition, remove the original http:// from the field before you paste the link from Notud.

To add a new line, select Add a custom link).

Click Save

# Organisation settings Custom Contact Links Image: Contact links for Demo Company (AU) have been updated. Return to Dashboard Image: Custom Contact Links Custom Contact Links Create custom links to allow you to click from Xero contacts to other systems such as Customer Relationship Management (CRM). Image: Contact Fields Chooser: Image: Contact Fields Chooser: Image: Contact Contact Sign Product ContrBoy7X21 Micontacts/pen?id=(ICONTACTID) Private Notud https://app.notud.com/Boy7X21 Minotes/create-note

10

Note: To view the Xero instructions with images, go to https://www.notud.com/connectxero

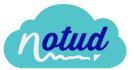

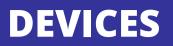

Whilst you can access Notud on **any device**, we recommend a **tablet** so you can **handwrite** and draw.

We have tested Notud on the well known brands, Microsoft, Apple and Samsung, but there are thousands on the market. Here are our top tips:

# **Tablets**

- Choose a pen-enabled device so you can handwrite and draw. Make sure the pen is compatible with the device and for best results, **buy the same brand and model**. This is important, and you'll notice the difference compared to a universal pen.
- **Don't go too cheap.** If you want the writing experience to be as close as possible to paper, choose a reputable and trusted brand. Spending a small amount on a tablet and expecting the writing experience to be amazing is, most of the time, very disappointing. It will pay off in the long run paying that bit extra.
- If you're not sure, go in to an electronics store or online to ask questions directly.

Note: You can go in store and open https://app.notud.com to try the handwriting expereince without an account!

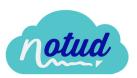

# **Recommended Devices**

**Apple iPad** https://www.apple.com/ipad/

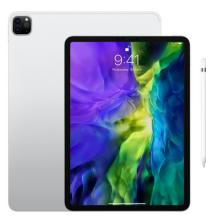

#### Samsung Galaxy Tab:

https://www.samsung.com/au/tablets/galaxy-tab-s/

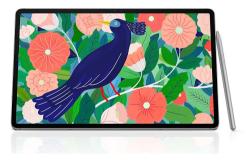

#### Microsoft Surface:

https://www.microsoft.com/surface/en-au

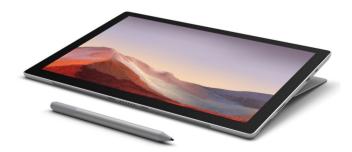

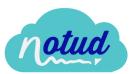

# CONTACTS

#### **Create a Contact**

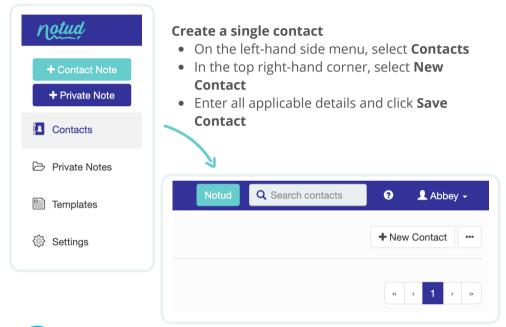

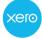

Note: If you have signed up with Xero, to add a Contact, add the Contact and details in your Xero account and it will automatically sync to Notud.

# Sync Contacts from Xero

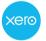

#### Sync during sign up

When you are signing up with your Xero login credentials and select your Xero organisation, your Contacts will **automatically** sync to Notud, so you can start taking notes straight away!

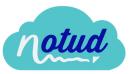

#### Sync later on 🔀

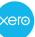

If you choose not to login with Xero from the beginning, you can integrate it later on. To integrate your Xero account with an existing Notud account:

From your Notud account, go to:

- Settings
- Manage Teams

On My Teams page:

• Under New Xero Team, select + Connect to Xero

In Xero:

- Login with your Xero credentials
- Choose the Xero organisation you wish to integrate (if you only have one, you will not need to select it)
- Allow access

In Notud:

- You have the option to set up links to access your notes directly from within your Xero Contacts
- Select **Yes**, **setup Xero** (*refer to page 7*), or **Skip** (if you have 5 minutes, do this now, or if you're pressed for time you can come back later)
- Select your time zone

Notud will automatically sync you Contacts now. If you have a lot of Contacts, this may take a minute and you will be directed to Notud when it has successfully synced.

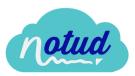

## **Import Contacts**

Go to Contacts.

In the top right-hand corner there is a menu button (three dots), click the menu button and select **Import Contacts.** 

Download the **Contacts.csv** and copy your client information in to the same format.

When the file has all of the details, select **Browse** in the Contact Import pop up, choose your client file, and **Import Contacts.** 

If you have a lot of Contacts, this may take a minute and you will be directed to Notud when it has successfully synced.

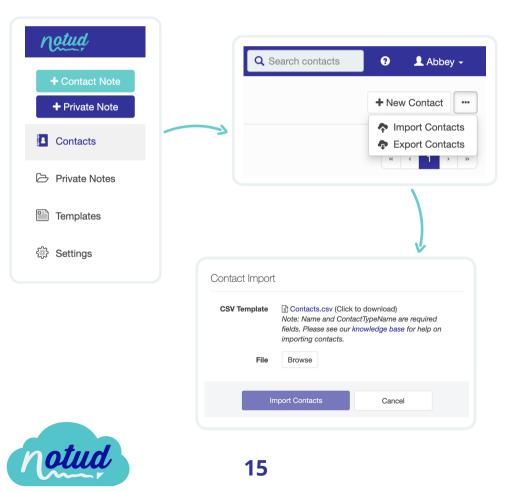

## **Export Contacts**

Go to **Contacts**.

In the top right-hand corner there is a menu button (three dots), click the menu button and select **Export Contacts.** 

Your Contacts will automatically download in to a .csv file.

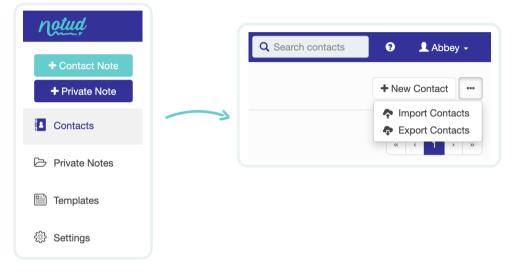

## **Edit Contact Details**

#### Go to Contacts.

Select the Contact you would like to edit.

Tip: Use the search bar in the top right hand corner of Notud or at the top of the Contacts page.

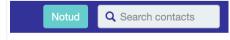

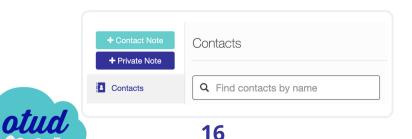

| Contact. Contact Make your changes and                                                                                                    | Go to the tab <b>Contact</b><br>Details. | + Contact Note Anne Markle |                   |                 |  |  |
|----------------------------------------------------------------------------------------------------|------------------------------------------|----------------------------|-------------------|-----------------|--|--|
| In the top right-hand<br>corner, select Edit<br>Contact.<br>Make your changes and<br>Save Contact.                                                                                                    |                                          | Contacts                   | Notes Attachments | Contact Details |  |  |
| In the top right-hand<br>corner, select Edit<br>Contact.<br>Make your changes and<br>Save Contact.<br>Image: Image: |                                          | 🗁 Private Notes            | Name Ann          | e Markle        |  |  |
| In the top right-hand<br>corner, select Edit<br>Contact.   Make your changes and<br>Save Contact.                                                                                                    |                                          | _                          | Title             |                 |  |  |
| corner, select Edit<br>Contact.                                                                                                    | In the top right-hand                    | Q Search contac            | its 💡 🕄           | 👤 Abbey 🗸       |  |  |
| Save Contact.                                                                                                    | corner, select <b>Edit</b>               |                            | C Edit C          | contact         |  |  |
| Name Anne Markle   Contact Type Client/Customer   Address 1                                                                                                    |                                          |                            |                   |                 |  |  |
| Contact Type Client/Customer   Title Address 1   Title Address 2   First Name Anne   Suburb Image: State   Email Address Country   Postal Code     PHONE NUMBERS   Comments                                                                                                    | Edit Contact                             |                            |                   |                 |  |  |
| Title   Anne   Suburb   Last Name   Markle   State   Email Address   Country   Postal Code     PHONE NUMBERS   Comments                                                                                                    | Name                                     | Anne Markle                |                   |                 |  |  |
| First Name Anne   Last Name Markle   State   Email Address   Country   Postal Code     PHONE NUMBERS   Comments                                                                                                    | Contact Type                             | Client/Customer            | - Address 1       |                 |  |  |
| Last Name Markle State                                                                                                    | Title                                    |                            | Address 2         |                 |  |  |
| Email Address Country  Postal Code PHONE NUMBERS Comments                                                                                                    |                                          |                            |                   |                 |  |  |
| Postal Code                                                                                                    |                                          | Markle                     |                   |                 |  |  |
| Comments                                                                                                    | Email Address                            |                            |                   | ~               |  |  |
| Comments                                                                                                    | PHONE NUMBER                             | as                         |                   |                 |  |  |
|                                                                                                    | •                                        |                            |                   |                 |  |  |
| Save Contact Cancel                                                                                                    |                                          |                            |                   |                 |  |  |
|                                                                                                    | Comments                                 |                            |                   | 16              |  |  |

Note: For Xero users, you can edit contact details in Xero and they will automatically sync to Notud.

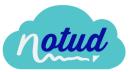

## **Add Attachments**

Go to Contacts.

Select the Contact you would like to add an attachment to.

Tip: Use the search bar in the top right-hand corner of Notud or at the top of the Contacts page.

|                         | + Contact Note | Contacts                |
|-------------------------|----------------|-------------------------|
| Notud Q Search contacts | Contacts       | Q Find contacts by name |

Go to the tab **Attachments**.

| + Contact Note<br>+ Private Note | Anne Markle                       |
|----------------------------------|-----------------------------------|
| Contacts                         | Notes Attachments Contact Details |
| Private Notes                    | Title 🔺                           |
|                                  | Ν                                 |

In the top right-hand corner select **+ Add Attachment**, find your file and **Save Attachment**.

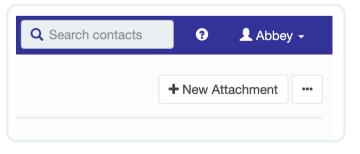

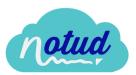

## **Search Contacts**

The quickest and easiest way to search for Contacts is to use to search bar at the top of Notud.

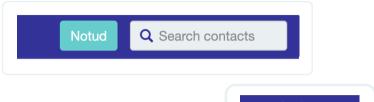

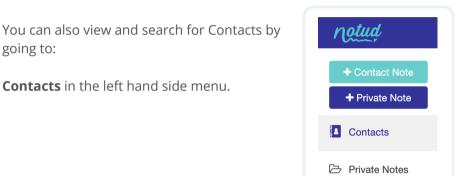

Here you can view and scroll through your Contacts, or use the search bar at the top.

| Contacts                |          |                            |                          |            |
|-------------------------|----------|----------------------------|--------------------------|------------|
| Q Find contacts by name | <b>T</b> | rpes (All) - Show Inactive | α ε                      | 1 2 > »    |
| Name 🔺                  | Туре     | Primary Contact            | Email                    |            |
| 132 Collins             | Other    |                            |                          | C New Note |
| 7-Eleven                | Other    |                            |                          | C New Note |
| Abbey Patterson         | Other    | Abbey Patterson            | abbey@notud.com          | C New Note |
| ABC Furniture           | Supplier | Trish Rawlings             | info@abfl.com            | C New Note |
| ABPA                    | Supplier |                            |                          | C New Note |
| Alan Williams           | Other    |                            | awilliams@someaddress.co | C New Note |
| ASGARD                  | Other    |                            |                          | C New Note |
| ATO                     | Other    |                            |                          | C New Note |
| Bank                    | Other    |                            |                          | C New Note |
| Bank West               | Customer |                            | procteam@bwb.co          | @ New Note |

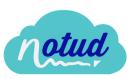

#### **Contact Types**

Name 🔺

Anne Markle

Туре

Client/Customer

You can make your own Contact Types in Notud so you can sort and filter contacts to view.

Note: If you are integrated with Xero, update your Contact Types in Xero, and they will automatically sync and update in Notud.

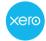

#### Create a Contact Type

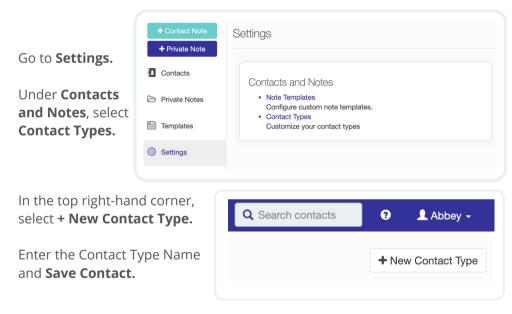

#### Assign or Edit a Contact Type

| + Contact Note | Anne N | <i>l</i> larkle |                 |       | Go to <b>Contacts.</b>            |
|----------------|--------|-----------------|-----------------|-------|-----------------------------------|
| + Private Note | Notes  | Attachments     | Contact Details |       | Select the Contact you            |
| Private Notes  |        | Name Anne       | Markle          |       | want to assign.                   |
| notud          |        |                 | Se<br>20        | elect | t the <b>Contact Details</b> tab. |
| m              |        |                 | 20              |       |                                   |

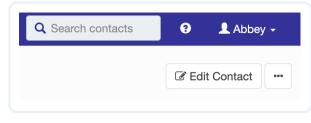

In the top right-hand corner select **Edit Contact.** 

Update the **Contact Type** drop-down field.

#### Save Contact.

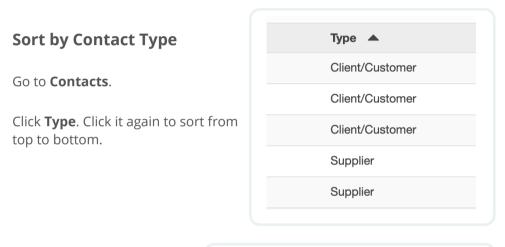

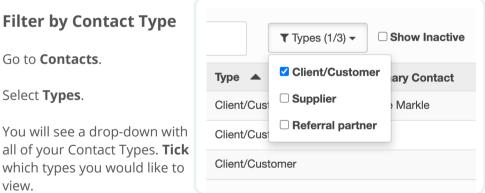

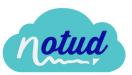

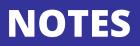

# Writing and Typing

#### Writing

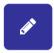

To start **writing** in a note, select the pencil icon on the left-hand side of the note.

To change the **size of the pen tip**, select the size at the top of the note.

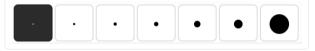

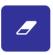

To **erase** what you have drawn or written, select the eraser icon on the left-hand side of the note, select the size of the eraser at the top of the note, and to erase, click, hold and move around over the writing.

To change the **colour of your pen**, select the colour on the left-hand side of the note.

#### Typing

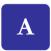

To start **typing** in a note, select the 'A' icon on the lefthand side of the note.

To change the **colour of the text**, select a colour on the left-hand side of the note.

To format your text, you can change the **font**, **size**, **italic and bold** at the top of the note.

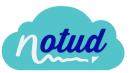

Helvetica ~ 12 ~ Italic Bold

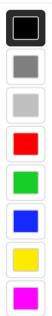

# Add & Delete a Note Page

#### Add a Page to a Note

When you are in a note, you can add unlimited pages to the same note. To add a page:

Click the **menu** button (three dots) in the top right-hand corner of the page.

Select + Add Lined Page or + Add Blank Page.

Move between the pages by selecting the page numbers and arrows that are now visible at the top of the page.

## Delete a Page in a Note

To delete a page, in the note go to the page you wish to delete by using the page numbers and arrows at the top of the page.

Click the **menu** button (three dots) in the top right-hand corner of the page.

Select **Delete Page**.

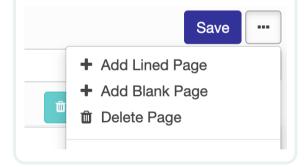

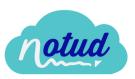

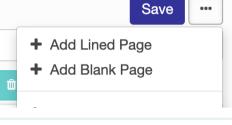

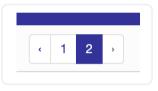

# Zoom & Scale

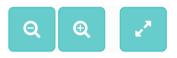

To zoom and scale a note page, select the magnifying glass icons to the top right-hand side of the note.

Select the two arrows in the top right-hand corner of the note to allow the entire screen to be the note. Click it again to undo and see all of the Notud features.

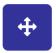

When you are zoomed in, use the pan tool on the right-hand side to scroll around the note.

#### Add an Image

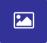

To add an image to a note, select image icon on the right-hand side of the note.

Select the image from your device.

Select **Open**.

Now the image is on the page, you can move it to where you need it, and resize the image.

#### **Rename an Note**

When you are in a note, you can name your image at the top of the note.

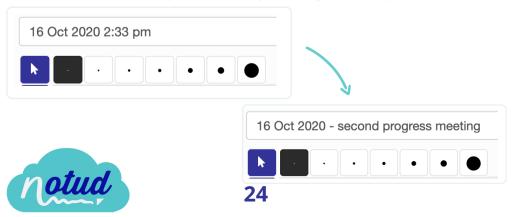

# Lock a Note

You can lock a note so it cannot be edited any further.

Note: If a note is locked, it restricts all team members from editing, including the person who created the note.

To lock a note:

Open the note.

Click the **menu** button (three dots) in the top right-hand corner of the page.

Select Lock Note.

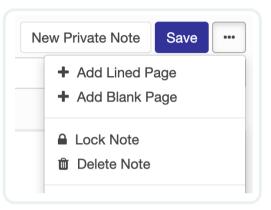

# **Delete a Note**

To delete an entire note:

Open the note you would like to delete.

Click the **menu** button (three dots) in the top right-hand corner of the page.

Select Delete Note.

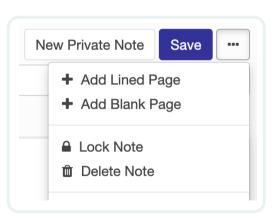

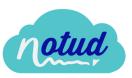

# **Export or Print a Note**

#### Export

To export a note, go in to the note page.

Click the **menu** button (three dots) in the top right-hand corner of the page.

Select **Print**.

In the print options that open, update **Destination** to **Save to PDF**.

Select **Save**.

To **print**, choose your Printer in the **Destination** drop-down field, and select **Print**.

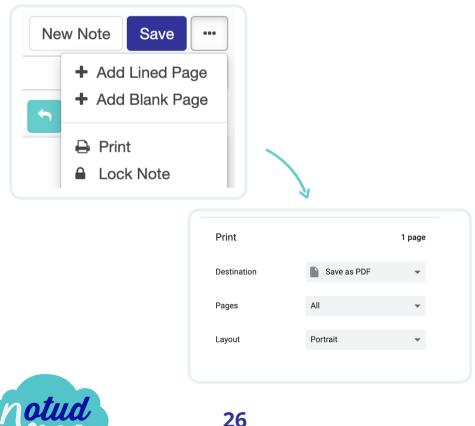

# **CONTACT NOTES**

## **Create a Note**

#### Dashboard

Select **+ Contact Note** on the left-hand side of the page.

Choose the Contact.

Select the note template to use.

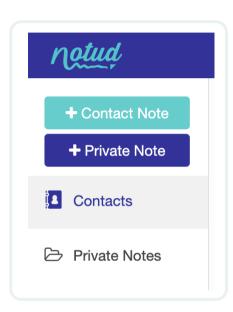

#### Main search bar

At the top, right-hand corner of Notud, there is a search bar. Start typing the name of the Contact and select them when they appear.

Select **Create Note** to the right-hand side of their details.

Select the note template to use.

| Demo Company (AU) | Q, ala        | ? |  |
|-------------------|---------------|---|--|
|                   | Alan Williams |   |  |

27

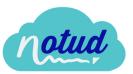

#### Contacts

From the dashboard, select Contacts.

Search for the Contact to refine the Contacts you can see, or scroll through the list until you see the Contact.

Here you can select **New Note.** 

| Name 🔺                                                                         | Туре                 | Primary Contact |                                                                                                  | Email                                   |           |           |
|--------------------------------------------------------------------------------|----------------------|-----------------|--------------------------------------------------------------------------------------------------|-----------------------------------------|-----------|-----------|
| Alan Williams                                                                  | Other                |                 |                                                                                                  | awilliams@someac                        | ddress.co | Vew Note  |
| Dr from the Co<br>select the Con                                               | -                    |                 | Sea                                                                                              | arch contacts                           | Ð         | 👤 Abbey 🗸 |
| Select <b>New N</b> e<br>nand corner.                                          | <b>ote</b> in the to | p right-        |                                                                                                  |                                         | + Ne      | ew Note   |
| elect the not                                                                  | e template t         | o use.          |                                                                                                  |                                         |           |           |
| Kero xero                                                                      |                      |                 |                                                                                                  | Contact Details                         |           | ^         |
| When you are logged in to Xero, go in to<br>he Contact Details of the Contact. |                      |                 | <ul> <li>Contact Person</li> <li>awilliams@someaddress.co</li> <li>Skype<br/>+123demo</li> </ul> |                                         |           |           |
| On the right-h<br>select <b>Create</b>                                         |                      | the screen,     |                                                                                                  | Links<br>Create Notud<br>Existing Notud |           | ħ         |
|                                                                                |                      |                 |                                                                                                  | -                                       |           |           |

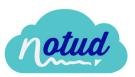

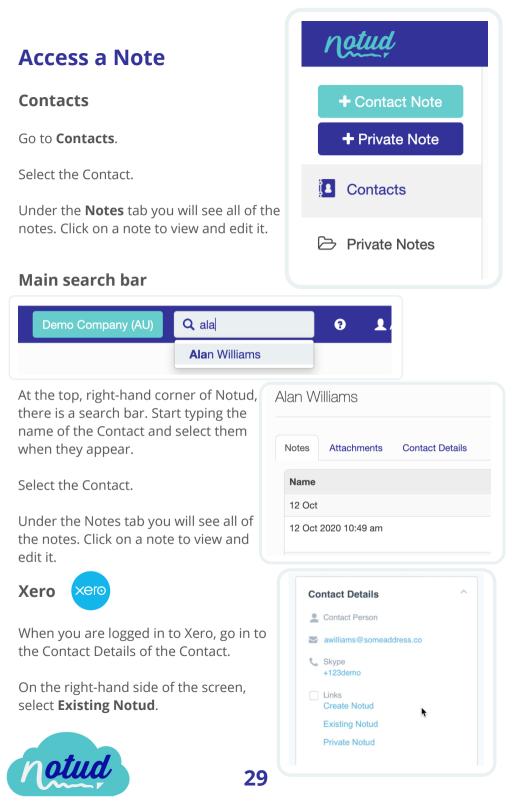

# **PRIVATE NOTES**

## **Create a Note**

xero

#### Dashboard

Xero

Select **+ Private Note** on the left-hand side of the page.

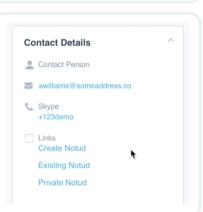

notud

Contact Note

Private Note

# On the right-hand side of the screen, select **Private Notud**.

the Contact Details of a Contact

When you are logged in to Xero, go in to

# Access a Note

Select **Private Notes** on the left-hand side of the screen.

You will see all of your notes here. Click on a note to view and edit it.

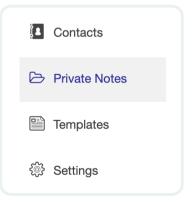

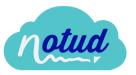

# Share a Note

#### Share from within a note

When you are in a note, go to the **menu** icon in the top right-hand corner of the note

Select Share with Organization.

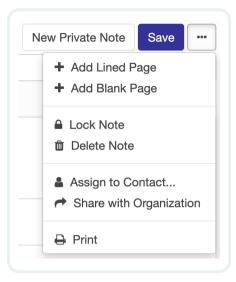

Actions -

Actions -

#### Share an existing note

#### Go to Private Notes.

You will see all of your notes here. Find the note to share.

On the right-hand side of the line, select **Actions**.

#### Select Share with Organization.

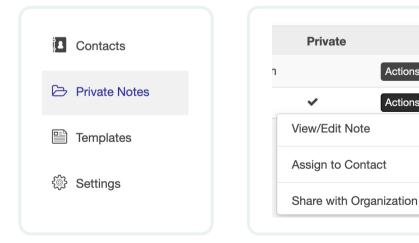

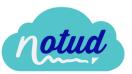

# Assign a Note to a Contact

#### Assign from within a note

When you are in a note, go to the **menu** icon in the top right-hand corner of the note.

Select Assign to Contact.

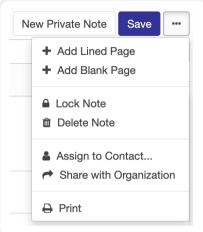

#### Assign an existing note

#### Go to **Private Notes**.

You will see all of your notes here. Find the note to share.

On the right-hand side of the line, select **Actions**.

#### Select Assign to Contact.

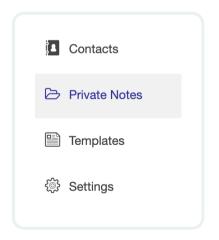

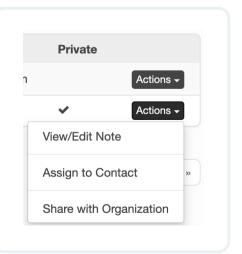

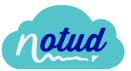

# **NOTE TEMPLATES**

# **Create a Note Template**

You can create and customise your own note templates, so you have quick and easy access to information, forms, structures, custom client details, images and more when you need them.

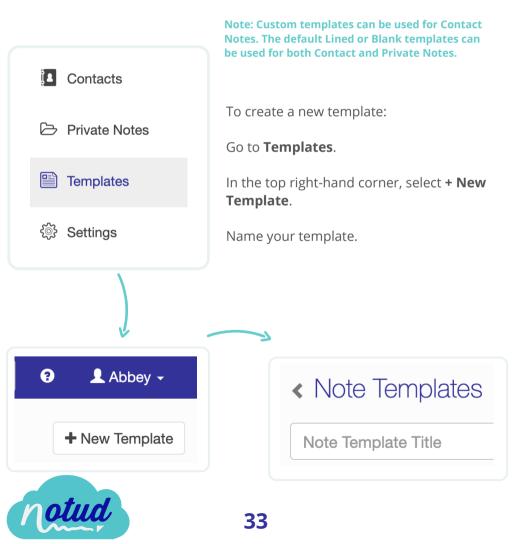

#### Add Text and Custom Fields

Select the **text** icon and click anywhere on the note to begin typing.

A

To add a custom field, when you select the text icon, you will see a dropdown field with **Name** at the top of the note. Choose which field in the menu you would like to use.

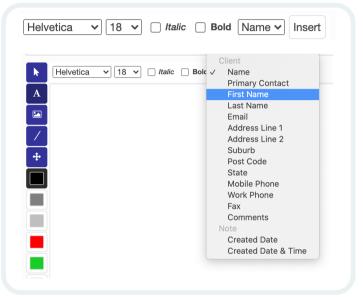

Click on the note page where you would like the field to appear.

Select **Insert** at the top of the note.

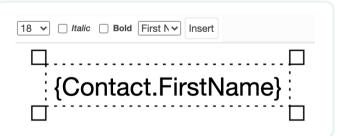

When you choose a template with your custom field, the details will automatically fill in.

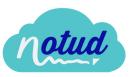

Note: To add other elements to the template, refer to the Notes pages (page 19). You can use all other tools apart from the handwriting and drawing on templates.

34

# Use a Note Template

When you are creating a new Contact Note all of your Templates will appear. Click on the Template to use it and the note will be created.

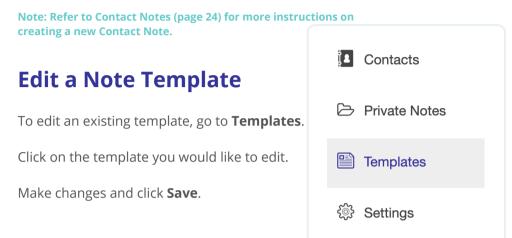

## **Deactivate & Activate a Note Template**

If you no longer need to use a Note Template, you can deactivate it so it does not appear as an option when creating a note.

Note: Deactivating does not delete the template, it can be activated at any time.

Go to Templates.

Select the template you would like to deactivate.

Go to the **menu** in the top right-hand corner of the page and select **Deactivate Template** from the drop-down menu.

To **activate**, follow the same process and select **Re-activate Template** from the drop-down menu.

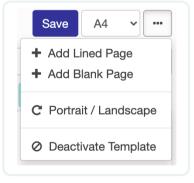

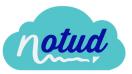

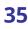

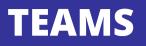

## What is Teams?

Note: You can only manage Teams at Administrator level.

In **Teams** you can have multiple Notud accounts and access them with the same login. You then have the option to have different Contacts and Notes allocated to different Teams and different staff with access to specific Teams. A Team, for example, may be a different business or location.

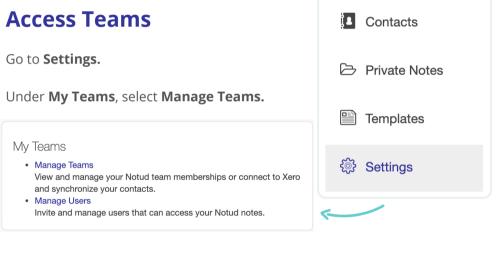

#### **Create a New Team**

In **Teams** (refer above), under **New Team** select **+ Create a New Team.** 

olud

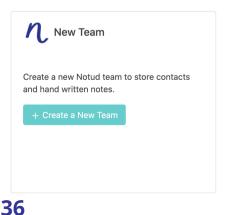

Create a Team Name

Tick the box to agree with Terms and Conditions.

#### Create Team.

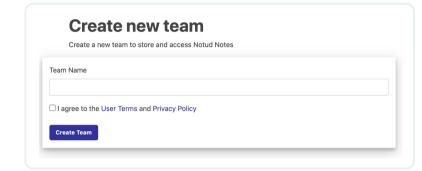

## **Invite a User**

#### Notud Team

In Teams (refer page 33), under the correct Team, select Manage Team Members

| Notud Demo Team         |
|-------------------------|
| Open Notud              |
| ్లి Manage Team Members |
|                         |

In the top right-hand corner, select + Invite Team Member.

Fill in the fields in the pop-up.

#### Submit.

+ Invite Team Member

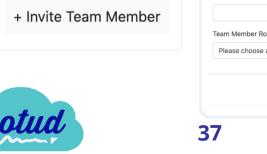

| Invite a team member                                                                                        | ×  |
|----------------------------------------------------------------------------------------------------|----|
| Invite a team member to join you in Notud. The user will receive a<br>confirmation email to join your team. |    |
| Email                                                                                                    |    |
| First Name                                                                                                  |    |
| Last Name                                                                                                   |    |
| Team Member Role                                                                                            |    |
| Please choose a role                                                                                        | \$ |
| Cancel Submi                                                                                                | it |
| -                                                                                                    |    |

# Link a Xero Organisation

In **Teams** (refer page 33), under **New Xero Team**, select **+ Connect to Xero.** 

Login to Xero.

Select the Organisation you would like to connect as your new Team.

Allow Access.

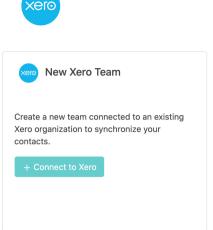

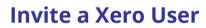

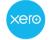

To invite one of your team members to join your team in Notud, firstly ensure they have access to the same Xero file as you have connected.

Ilf they have access, they can sign up for Notud with Xero.

Choose the same Organisation when prompted.

#### Allow Access.

They are now signed up in the same team.

Note: In the same Organisation, only one person needs to set up Xero links and all users will be able to see and use them in their account. You can see the same Contacts, the same Notes, Attachments, and Details for each Contact, however you have individual Private Notes.

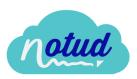

# **Disconnect a Xero Organisation**

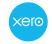

In **Teams** (refer page 33), find the Xero Organisation and select the **menu** button (ellipses).

Select Disconnect from Xero.

#### Go to My Account.

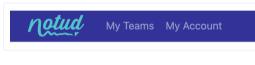

| Demo C                                | ompany (AU) :        |
|---------------------------------------|----------------------|
|                                       | Force Xero Sync.     |
| Open Notud                            | Disconnect from Xero |
| [↗] Open in Xero<br>È Xero Setup Inst | ructions             |
| Connected to Xero                     |                      |

| Select the <b>Login Providers</b><br>tab.                                            | My Account<br>Manage your account and login details |                           |
|--------------------------------------------------------------------------------------|-----------------------------------------------------|---------------------------|
| Next to Xero, select <b>Remove</b> .                                                 | Profile Email Password Login Providers              | Two-Factor Authentication |
|                                                                                      | Manage your login providers                         |                           |
| Note: You will still see the<br>Organisation in My Teams and be                      | Registered Logins                                   |                           |
| able to see notes if you wish,<br>however it will no longer be<br>syncing with Xero. | Xero                                                | Remove                    |
| Remove links in Xero                                                                 | xero                                                |                           |

In Xero, go to Organisation Settings.

Select custom contact links.

You will see the table with three rows. Select the '**x'** on the right-hand side of the line and **Save** when they are all removed.

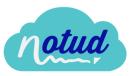

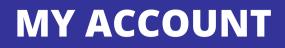

## Access My Account

Click on your name in the top right-hand corner of the page.

From the drop-down select **My Account**.

| Q Sear    | ch contacts                                        | ? | 👤 Abbey 🚽 |
|-----------|----------------------------------------------------|---|-----------|
|           | My Teams                                           |   |           |
| 1 Oct 202 | <ul> <li>✿ My Account</li> <li>O Logout</li> </ul> |   |           |

## Update your Name or Email

When you are in My Account, select the **Profile** tab to update your name, or the **Email** tab to update your email address.

| Ma      | nage your | account and l | ogin details    |                           |
|---------|-----------|---------------|-----------------|---------------------------|
| Profile | Email     | Password      | Login Providers | Two-Factor Authentication |

**4**0

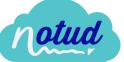

## **Update your Password**

When you are in My Account (refer page 37), select the **Password** tab.

Enter your current password.

Enter your new password in the two provided fields.

Update password.

## **Two-Factor Authentication**

When you are in My Account (refer page 37), select the **Two-Factor Authentication** tab.

Two-factor authentication (2FA)

Authenticator app

Add authenticator app

Select Add authenticator app.

Follow the instructions in the pop-up window (your unique codes will appear where blacked out below).

Enter the verification code once you have scanned or entered the code in the authenticator app and **Verify**.

| Configure authenticator app                                                                                                    |
|----------------------------------------------------------------------------------------------------|
| To use an authenticator app go through the following steps:                                                                                                    |
| 1. Download a two-factor authenticator app like Microsoft Authenticator for Android and iOS or Google Authenticator for Android and iOS.                                                             |
| 2. Scan the QR Code or enter this key gravity and the increase of the more linto your two factor authenticator app. Spaces and casing do not matter.                                                 |
| 3. Once you have scanned the QR code or input the key above, your two factor authentication app will provide you with a unique code. Enter the code in the confirmation box below. Verification Code |
|                                                                                                    |

Δ1

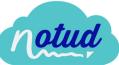

Two-Factor Authentication is successfully set up.

Save the Recovery Codes in a safe spot (they are blanked out in red here as you will have unique codes).

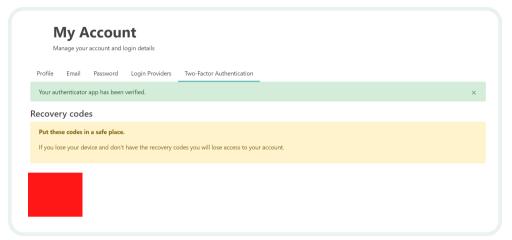

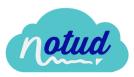

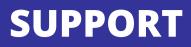

# **Online Help Guide**

Go to https://help.notud.com or access the Help Guide from the home page of the website (https://www.notud.com)

| Contact | Help | Duly Notud | Beta     | Login |  |
|---------|------|------------|----------|-------|--|
| Prici   | ng   | Videos     | Free sig | gn up |  |

Search for keywords or select one of the headings to view all help articles.

| Re                                                                                 | IIo. How can we help yo                                                          | u?                                                               |
|------------------------------------------------------------------------------------|----------------------------------------------------------------------------------|------------------------------------------------------------------|
| Q Search for ans                                                                   | wers                                                                             |                                                                  |
|                                                                                    |                                                                                  |                                                                  |
|                                                                                    |                                                                                  |                                                                  |
|                                                                                    |                                                                                  |                                                                  |
|                                                                                    |                                                                                  |                                                                  |
|                                                                                    |                                                                                  |                                                                  |
| Getting Started                                                                    | Using Notud                                                                      | Security, Pricing and                                            |
| Only recently found us? Get started here<br>from sign up, log in, integrations and | Everything from writing notes, creating<br>custom templates, how to use the note | Account Management<br>Get to the nitty gritty here. Find out how |
|                                                                                    | features, and which devices to do it all on.                                     | secure your information is, what you pay                         |

43

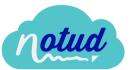

## **Contact Us**

If your question hasn't yet been answered in the Help Guide, send us a message.

Go to https://www.notud.com/contact or access the Contact form from the home page of the website.

| Contact     | Help | Duly Notud    | Beta     | Login |
|-------------|------|---------------|----------|-------|
| Prici       | ng \ | <b>/ideos</b> | Free sig | n up  |
|             |      |               |          |       |
|             | Have | some que      | stions?  |       |
|             |      | Contact Us    |          |       |
| First nome* |      |               |          |       |
|             |      |               |          |       |
| Last name   |      |               |          |       |
| Last name   |      |               |          |       |
|             |      |               |          |       |

ΔΔ

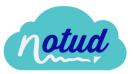

## Videos

If you're not sure where to go first, the videos are a great place to start.

Go to https://www.notud.com/videos or access them from the home page of the website.

| Contact | Help | Duly Notud | Beta     | Login |
|---------|------|------------|----------|-------|
| Pricing | 9    | Videos     | Free sig | jn up |

On this page you'll find demos of using Notud, information on buying your first tablet, interviews with others about Notud, and more. Each video is around 15 minutes long.

## Webinars

We hold regular live webinars which you can sign up for at https://www.notud.com/webinars or access on the Videos page. If you can't make live webinars, if you register we will send you the recording and they will also be available to watch at any time on the Videos page.

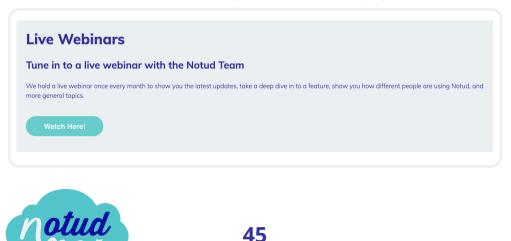

# SECURITY

Notud is a cloud based system that utilises the latest security protocols to deliver fast & secure notes.

## **Integrated Security and Backup Features**

- Secure User Access and Authentication
- Automated Backups
- Data Encryption
- Active System Monitoring

## Availability and Disaster Recovery

- Deployed to multiple Azure Availability Zones in the Australia region
- Automatic failover of web servers in the event of an outage
- Database replication using Azure Failover Groups https://docs.microsoft.com/en-us/azure/sql-database/sql-database-georeplication-overview

## Data Storage and Security

- Encryption at rest (Azure SQL Databases Transparent data encryption) https://docs.microsoft.com/en-us/sql/relationaldatabases/security/encryption/transparent-data-encryption-azure-sql? view=azuresqldb-current
- Advanced pro-active threat-detection and auditing (Azure SQL Databases
   - Advanced Threat Protection) https://docs.microsoft.com/enus/azure/sql-database/sql-database-threatdetectionhttps://docs.microsoft.com/en-us/azure/sql-database/sqldatabase-auditing

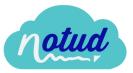

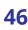

## Backups

- Automated Backups
- Replicated to multiple geographic regions https://docs.microsoft.com/enus/azure/sql-database/sql-database-automated-backups

#### Security

- Adopted open standards
- All web-based traffic is secured using HTTPS/Transport Layer Security
- OpenID Connect for Authorization
- Hosted on Platform as a Service (PaaS)
- Secure development practices
- Data access policies

## Data Protection

While Notud always maintains a high level of data protection, we have further addressed our GDPR. The GDPR's requirements apply to EU residents' personal data and anyone involved with Notud who processes that information. The GDPR has key principles and data subject rights which are addressed in our Data Processing Addendum (refer to website to download), and it outlines Notud's commitment to meeting and being accountable to these.

See more about our Data Protection on the website.

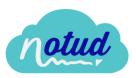

# **NO-LOGIN NOTES**

## What are No-Login Notes?

Using these notes means you can start note taking even faster as you don't need to log in to your account. Simply open Notud, write your notes, and from here you can:

- Sign up and save the note to your account
- Login and save the note to your account
- Copy a link to the note and save it, or send it to someone
- Email the note
- Save the note to PDF or Print

## **Access No-Login Notes**

Go to https://app.notud.com or access from the home page of the website.

# Sign Up and Save Note

After you have written your note, go to the top right-hand corner of the screen and select **Sign up free.** 

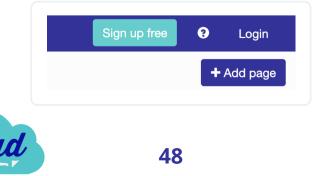

Enter your details to sign up OR sign up using Xero on the right-hand side of the screen.

Note: For more details on signing up refer to page 5.

When signed up your note will open in Notud as a new Private Note.

You can continue to edit and write on your note here, or click on **Private Notes** in the top left-hand corner to go to the main dashboard.

For more Private Note features refer to page 27, and for note features refer to page 19.

## Login and Save Note

After you have written your note, go to the top middle of the page and select **Save or share**.

Select Save to my Notud account.

Continue and save.

Enter your login details.

Your note will open in Notud as a new Private Note.

You can continue to edit and write on your note here, or click on **Private Notes** in the top left-hand corner to go to the main dashboard.

For more Private Note features refer to page 27, and for note features refer to page 19.

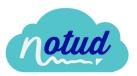

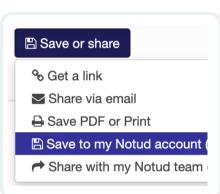

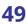

# Send a Link

After you have written your note, go to the top middle of the page and select **Save or share**.

Select Get a link.

Select Copy link.

| Sa | VA | or | eł | nare |
|----|----|----|----|------|

- % Get a link
- 🔽 Share via email
- Save PDF or Print
- 🖺 Save to my Notud account
- Share with my Notud team

| Get a link   |                                                                                   |  |
|--------------|-----------------------------------------------------------------------------------|--|
| Please note: |                                                                                   |  |
|              | <b>or 7 days</b> and automatically expire<br>you will need to generate a new link |  |
| 伦 Copy link  |                                                                                   |  |
|              |                                                                                   |  |
|              | Close                                                                             |  |
|              |                                                                                   |  |

Paste the link and share your preferred way.

# Email a Link

After you have written your note, go to the top middle of the page and select **Save or share**.

Select Share via email.

| 🖺 Save or share      |         |
|----------------------|---------|
| ∾ Get a link         |         |
| 🖂 Share via email    |         |
| 🖨 Save PDF or Print  |         |
| 🖺 Save to my Notud a | ccount  |
| Share with my Notu   | ıd team |

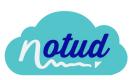

Enter the details in the popup and select **Share note**.

| Share via email |                                                                   |
|-----------------|-------------------------------------------------------------------|
| Email to:       | Required                                                          |
| Your email:     | Required                                                          |
| Message:        |                                                                   |
|                 |                                                                   |
|                 |                                                                   |
|                 |                                                                   |
|                 |                                                                   |
| Please note:    |                                                                   |
|                 | days and automatically expire<br>vill need to generate a new link |
| Share           | note Cancel                                                       |
|                 |                                                                   |

You will now receive a pop-up and an email with a unique code.

Enter the unique code in the popup. Your unique code is:

096029

Enter this unique code to confirm your email and share your note.

| Share via email                                                                                                    |                                                                          |
|----------------------------------------------------------------------------------------------------|--------------------------------------------------------------------------|
| PLEASE ENTER YOUR UNIQUE CODE                                                                                                    |                                                                          |
| You will have received an email from us with your unique code, please<br>enter the code here to finish sending!<br>(P.s. check your 'Junk' inbox just in case)<br>Unique code: Required | Click <b>Validate code</b> .                                             |
| Please note:<br>• Links are <b>only valid for 7 days</b> and automatically expire<br>• If you edit your note you will need to generate a new link                                       | The note will be sent.<br>The recipient and<br>yourself will be notified |
| Validate code Close                                                                                                    | via email.                                                               |

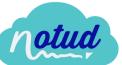

## Save to PDF or Print

After you have written your note, go to the top middle of the page and select **Save or share**.

Select Save PDF or Print.

Your device printing preferences will appear. From here you can select your printer or save to PDF.

#### 🖺 Save or share

- % Get a link
- Share via email
- Save PDF or Print
- Save to my Notud account
- Share with my Notud team

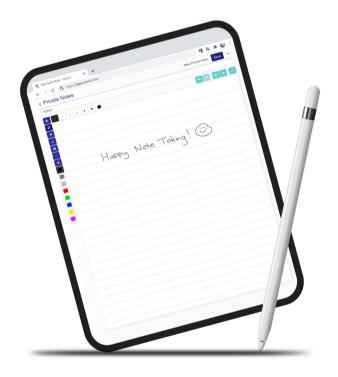

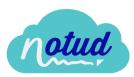